Zugang zu Ihrem Konto auf [www.ifen.lu](http://www.ifen.lu/) - Benutzerleitfaden -

1. Rufen Sie die Websit[e www.ifen.lu](http://www.ifen.lu/) auf und klicken Sie auf "ANMELDEN".

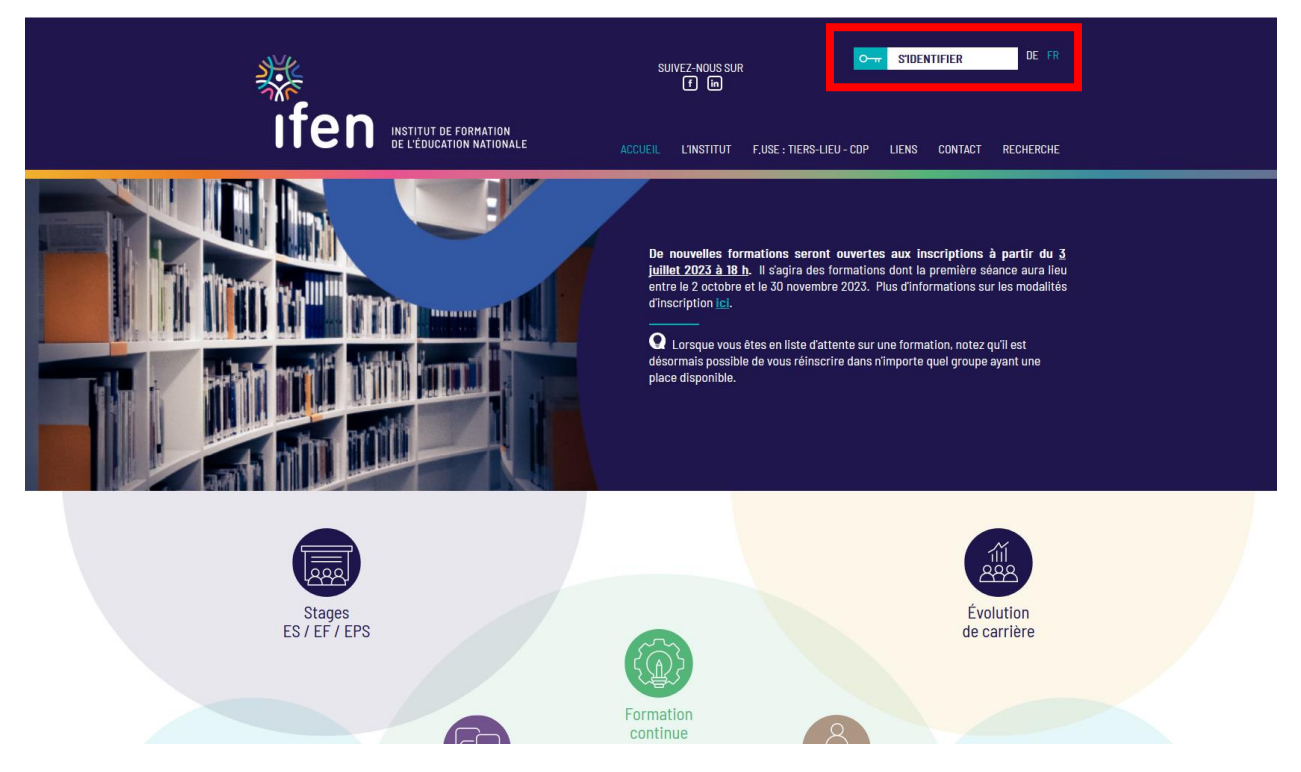

2. Klicken Sie nun auf "Für Personen, die einen IAM-Zugang besitzen".

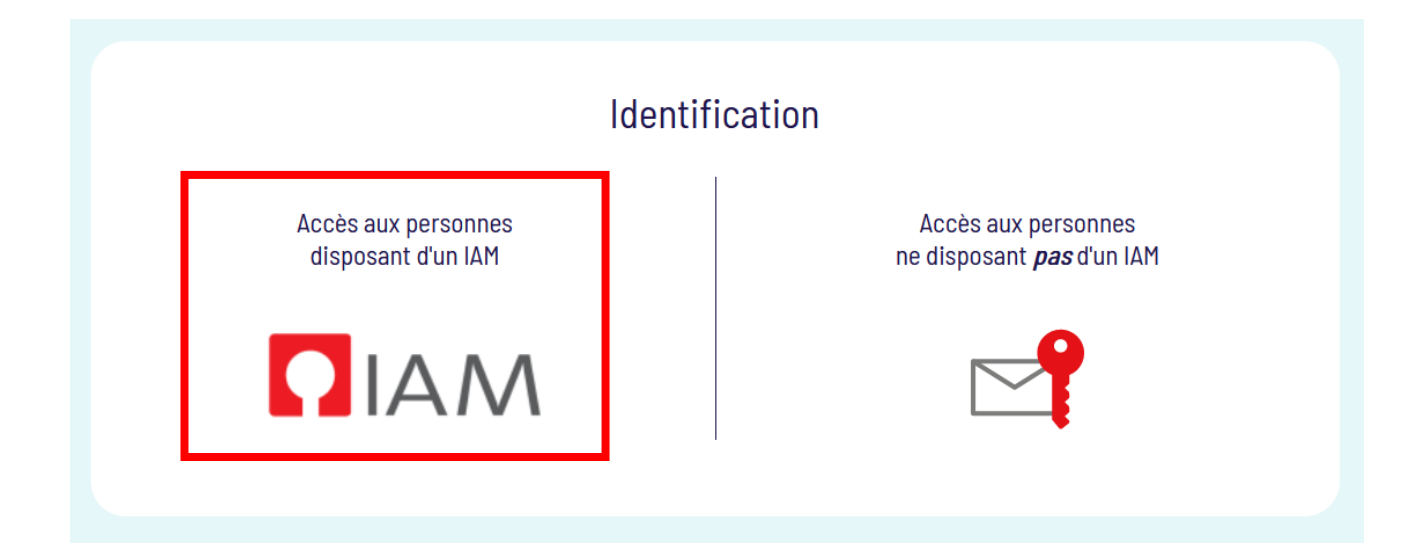

3. Sie können sich entweder mit Ihren IAM-Zugangsdaten oder Ihren LuxTrust-Daten anmelden.

3.1. Mit Ihren IAM-Zugangsdaten: Geben Sie Ihre IAM-Kennung ein und klicken Sie auf "Login". (Sollten Sie Schwierigkeiten bei der Anmeldung mit Ihren IAM-Zugangsdaten haben, können Sie sich an den Helpdesk des CGIE [helpdesk@cgie.lu](mailto:helpdesk@cgie.lu) wenden).

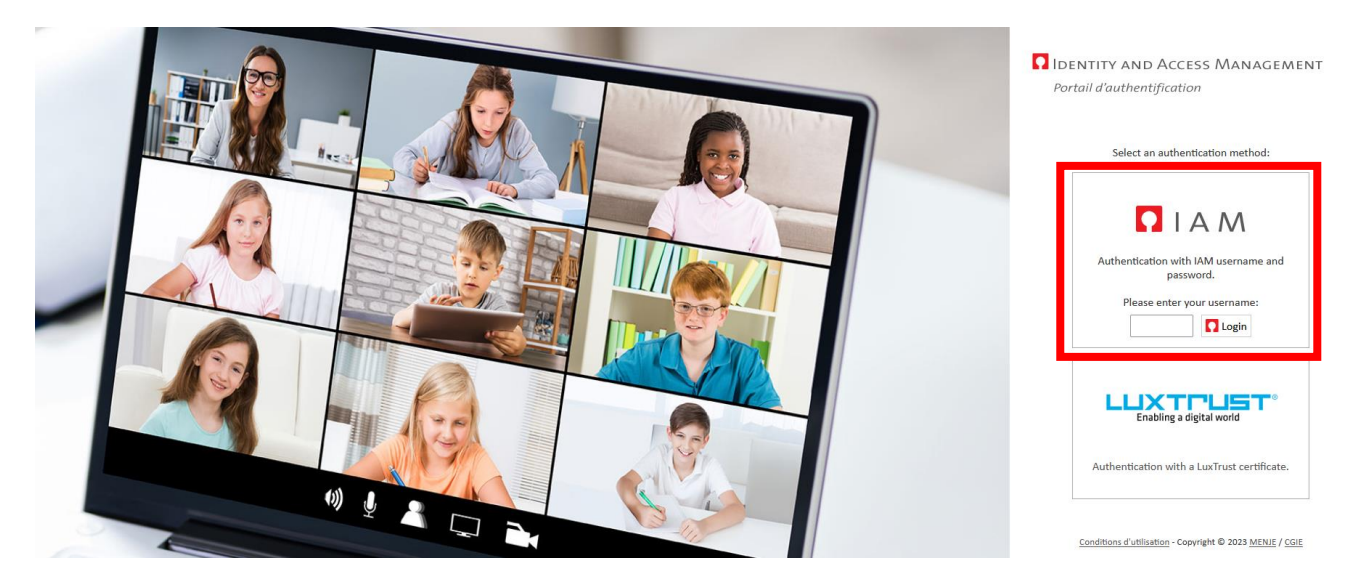

Geben Sie Ihr Passwort ein und klicken Sie auf "Login".

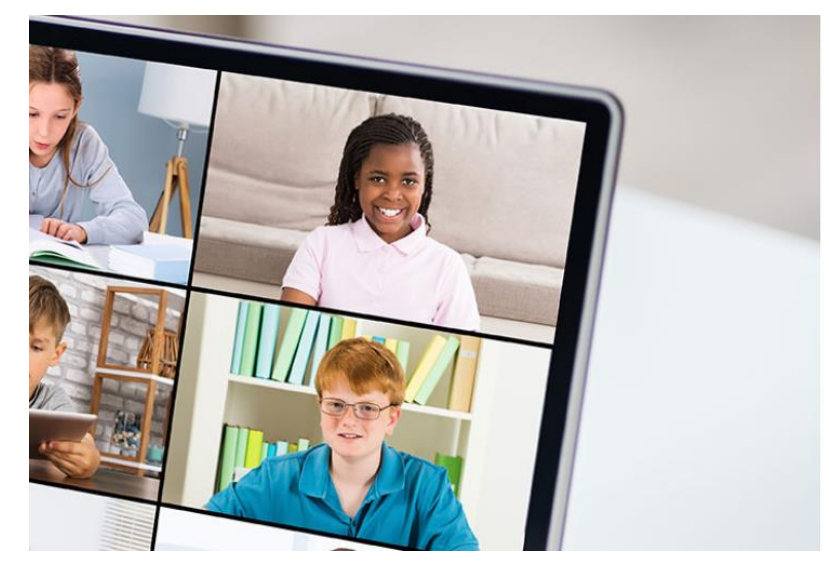

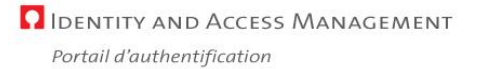

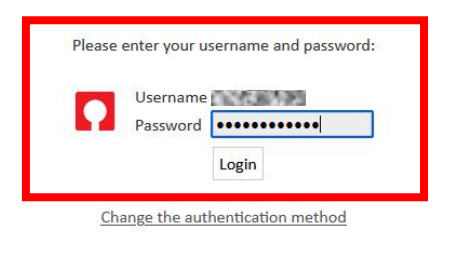

If you have lost your IAM password, please visit the IAM Portal.

Conditions d'utilisation - Copyright © 2023 MENJE / CGIE

Auf der nächsten Seite müssen Sie Ihr mithilfe der [App eduKey](https://portal.education.lu/cgie/SERVICES/EDUKEY) auf Ihrem mobilen Gerät generiertes OTP (one-time password) validieren.

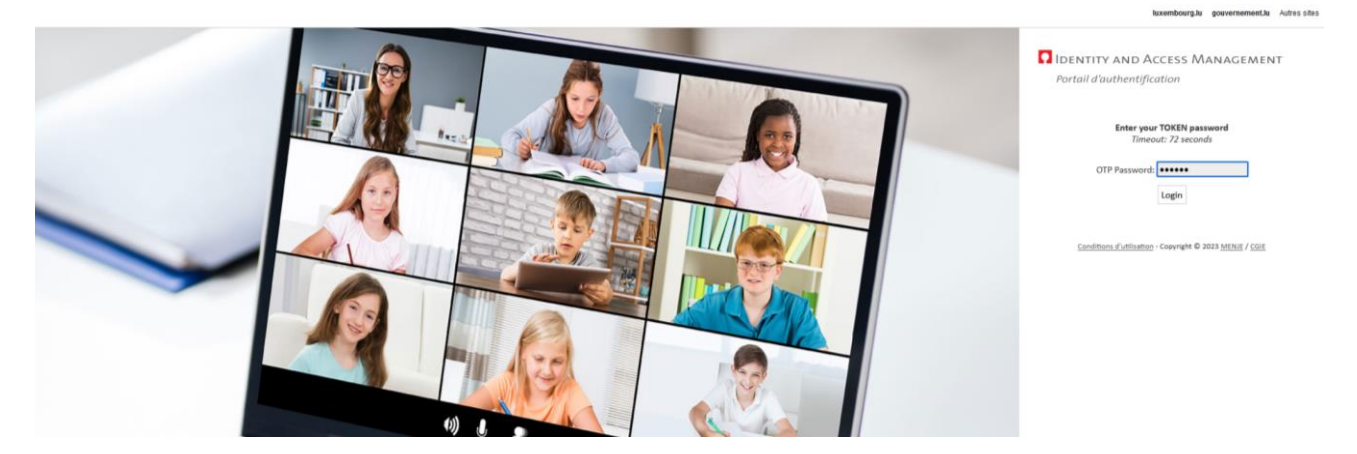

3.2. Mit Ihren LuxTrust-Daten: Klicken Sie auf den LUXTRUST-Kasten.

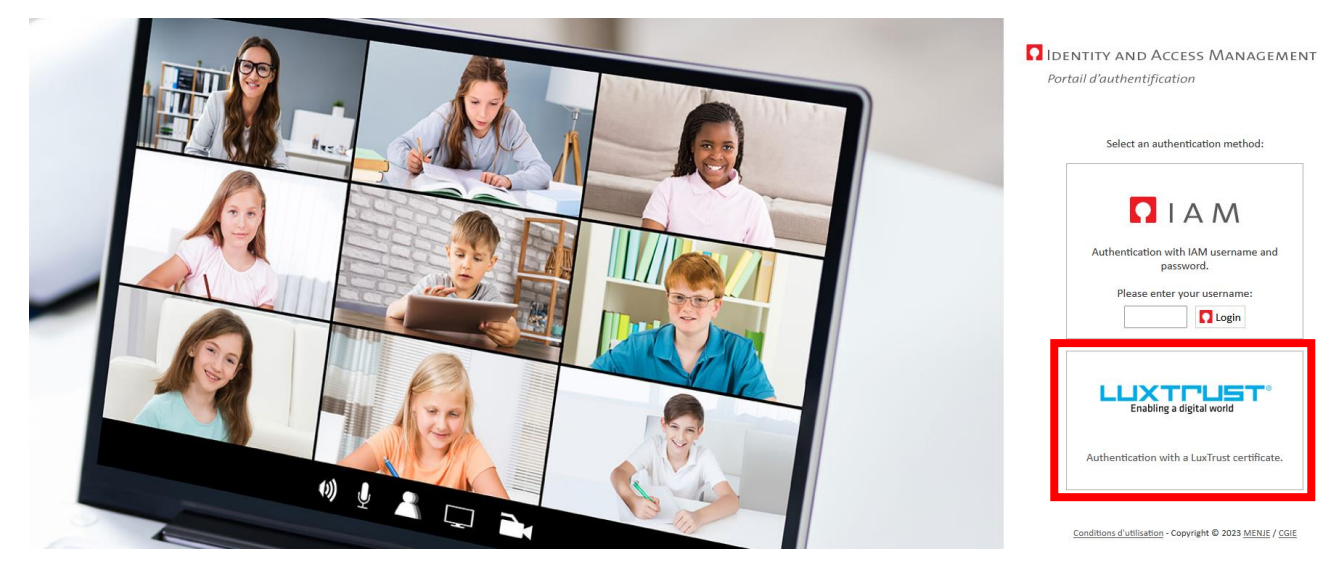

Wählen Sie Ihr Tool zur Identifizierung aus.

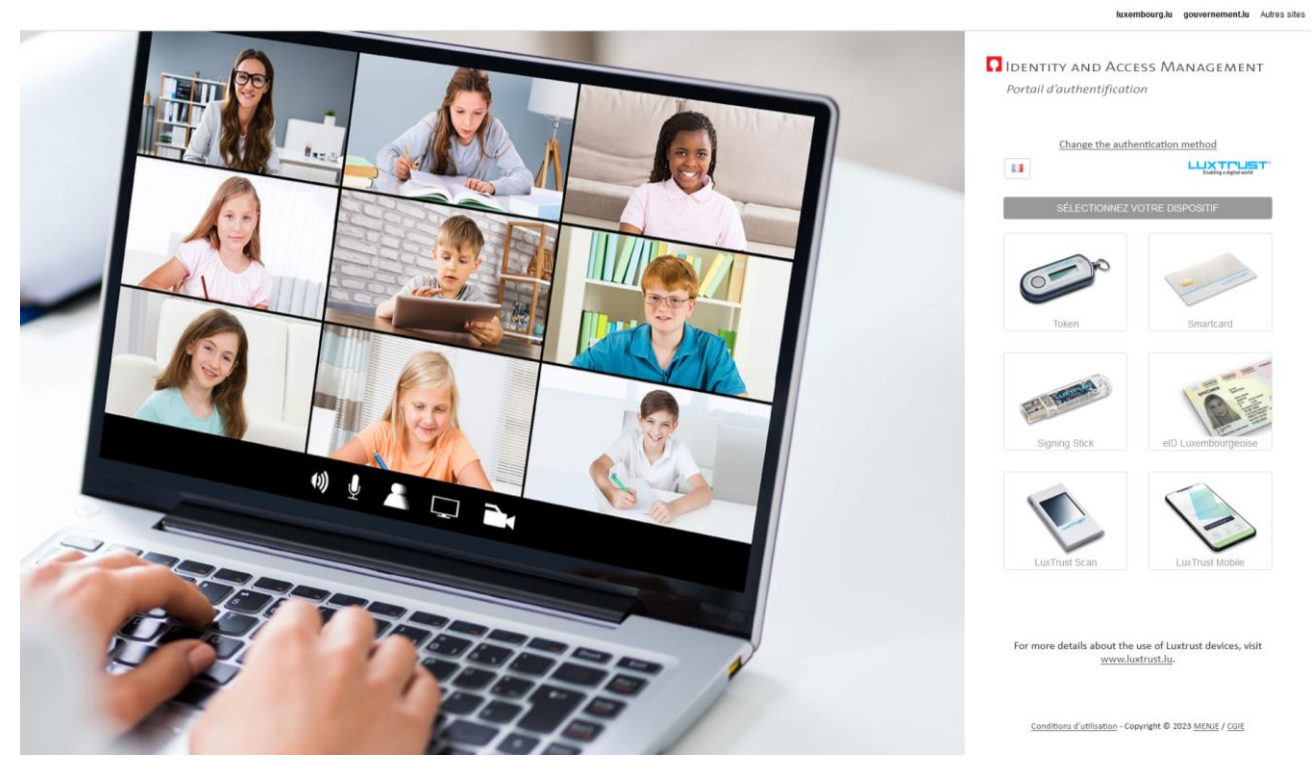

Geben Sie Ihre LuxTrust-Daten ein und schließen Sie Ihre Identifizierung ab.

**Bei Ihrer ersten Anmeldung auf [www.ifen.lu](http://www.ifen.lu/)**, werden Sie gebeten:

- Ihre berufliche E-Mail-Adresse zu bestätigen.
- die DSGVO-Erklärung des IFEN zu bestätigen. Sie werden um Ihr Einverständnis bezüglich der Verarbeitung Ihrer personenbezogenen Daten gebeten. Bitte lesen Sie die mit der Datenschutz-Grundverordnung (DSGVO) übereinstimmend[e Erklärung zur Verarbeitung personenbezogener Daten](https://ssl.education.lu/ifen/rgpd) aufmerksam durch.

4. Zugang zu den Funktionen Ihres Kontos.

# Mein Profil als Referent/-in

Bitte füllen Sie dieses Formular, das wir im Rahmen unseres Qualitätskonzepts ausgearbeitet haben, sorgfältig aus. Die meisten Felder dieses Formulars sind ebenfalls in dem Formular vorhanden, das Sie anlässlich Ihrer Bewerbung als Referent/-in oder Fachkoordinator/-in eingereicht haben.

#### Meine Weiterbildungen

Hier haben Sie Zugriff auf die Weiterbildungen, die Sie abgehalten haben oder abhalten werden (sobald sie vom IFEN eingegeben wurden). In dieser Rubrik können Sie die von den Teilnehmenden zu unterzeichnenden Anwesenheitslisten nach Terminen ausdrucken.

# Weiterbildungen vorschlagen

Vorschläge für künftige Weiterbildungen können über ein online-Formular eingereicht werden. Sie können "Neue Weiterbildung vorschlagen" anklicken oder bei "Bestehende Weiterbildung klonen" eine Weiterbildung aus Ihrem Konto auswählen. Schicken Sie anschließend Ihren Vorschlag an Ihre Kontaktperson am IFEN für weitere Absprachen.

Achtung: Benutzen Sie diese Funktion bitte nicht im Rahmen des Referendariats. Diese Weiterbildungen werden direkt vom IFEN auf Grundlage der für jedes Modul bestehenden Beschreibung eingegeben.

### Mein Kalender

Hier haben Sie Zugriff auf Ihren Kalender mit all Ihren bereits eingegebenen Weiterbildungsterminen. Die Räume werden jeweils eine Woche vor dem Seminartermin zugeordnet. Von diesem Kalender aus können Sie einsehen, welcher Raum für Ihren Seminartermin eingeplant ist. Sie brauchen nur den Mauszeiger auf das Feld des gewählten Termins zu bewegen (Uhrzeiten der Weiterbildung, Code der Weiterbildung, Bezeichnung der Weiterbildung, Ort, Raum). Sind mehrerer Referent/-innen an einer Weiterbildung beteiligt, werden die Termine aller Referent/-innen in Ihrem Kalender angezeigt. Im Pop-up-Fenster wird hingegen nur der Name der Person angezeigt, die am jeweiligen Termin zum Einsatz kommt.

#### **Hilfe:**

Für sämtliche Fragen im Zusammenhang mit Ihrem Konto wenden Sie sich bitte an Nermina Mamer (per E-Mail: nermina.mamer@ifen.lu oder telefonisch: +352 247-65206) Er ist von montags bis freitags zwischen 8:00 und 17:00 Uhr erreichbar.